# **Pending Approvals**

# **Pending Approvals**

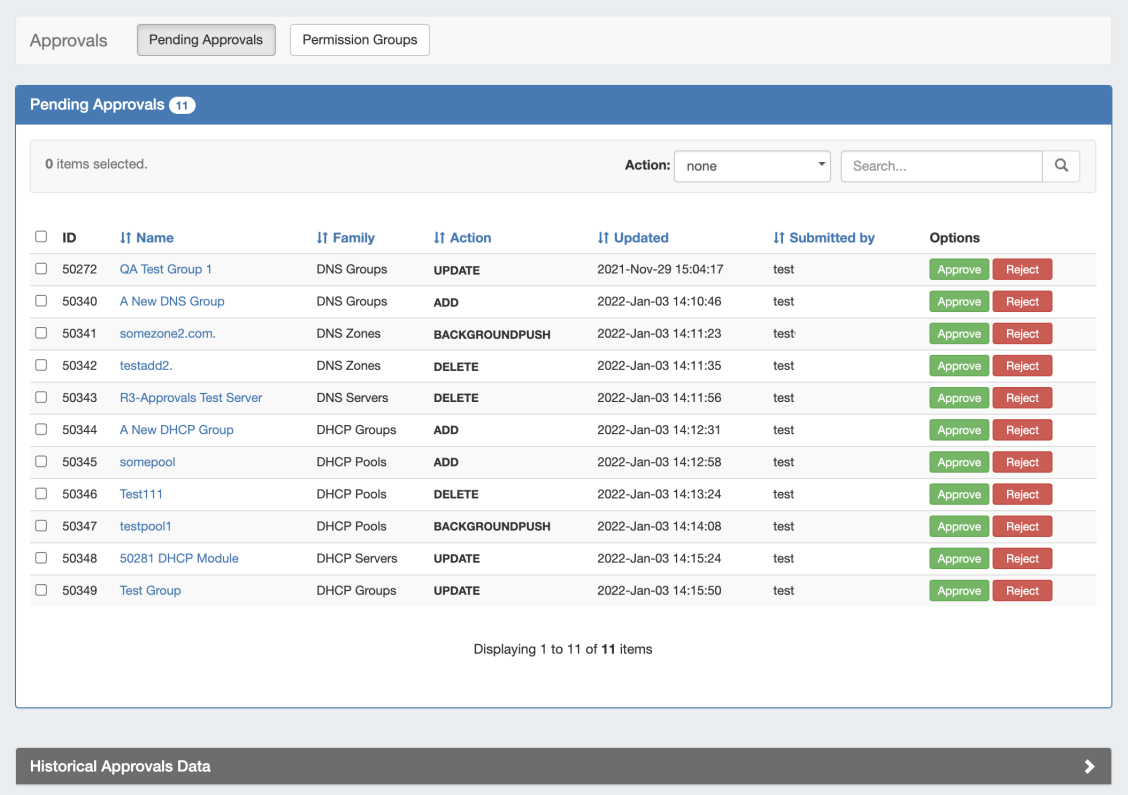

The Approvals module stores and queues DNS or DHCP actions made by selected User Groups, and sends those actions to a Pending Changes list for administrative review. Later, an administrator (or combination of administrators) can approve or reject these stored actions.

The admin Approvals Tab contains two sub-tabs: **Pending Approvals** and **Permission Groups**, which are the primary areas to manage Approvals items.

Currently, **Approvals** is available only for DNS / DHCP related actions, while we gather feedback and use cases to inform possible future updates. If you are interested in providing feedback, a use case, or requests for future additions to the Approvals system, please contact feedback@6connect.com.

- [Pending Approvals Overview](#page-0-0)
- [Working with Pending Approvals](#page-1-0)
	- [View / Sort Pending Approvals](#page-1-1)
	- [View / Sort Approval History](#page-2-0)
	- <sup>o</sup> [Viewing Requests Pending by Other Groups](#page-3-0)
	- o [Viewing details on a change request](#page-4-0)
	- [Approve / Reject a single change request](#page-4-1)
	- <sup>o</sup> [Bulk Approve / Reject](#page-5-0)
	- [Resources Awaiting Approval Module](#page-5-1)
	- [View / Send Request Status Change Notifications](#page-7-0)
	- <sup>o</sup> [Delete Old Approval Events \(Scheduler\)](#page-7-1)
- [Additional Information](#page-8-0)

# <span id="page-0-0"></span>**Pending Approvals - Overview**

The **Pending Approvals** sub-tab lists Pending approval requests (also referred to as change requests, approval events, or approval items) for which the current admin user has permission to "Approve" or "Reject".

The Pending Approvals list may be sorted by Name, Family, Action Type, Updated time, or by submitted user and searched by resource name.

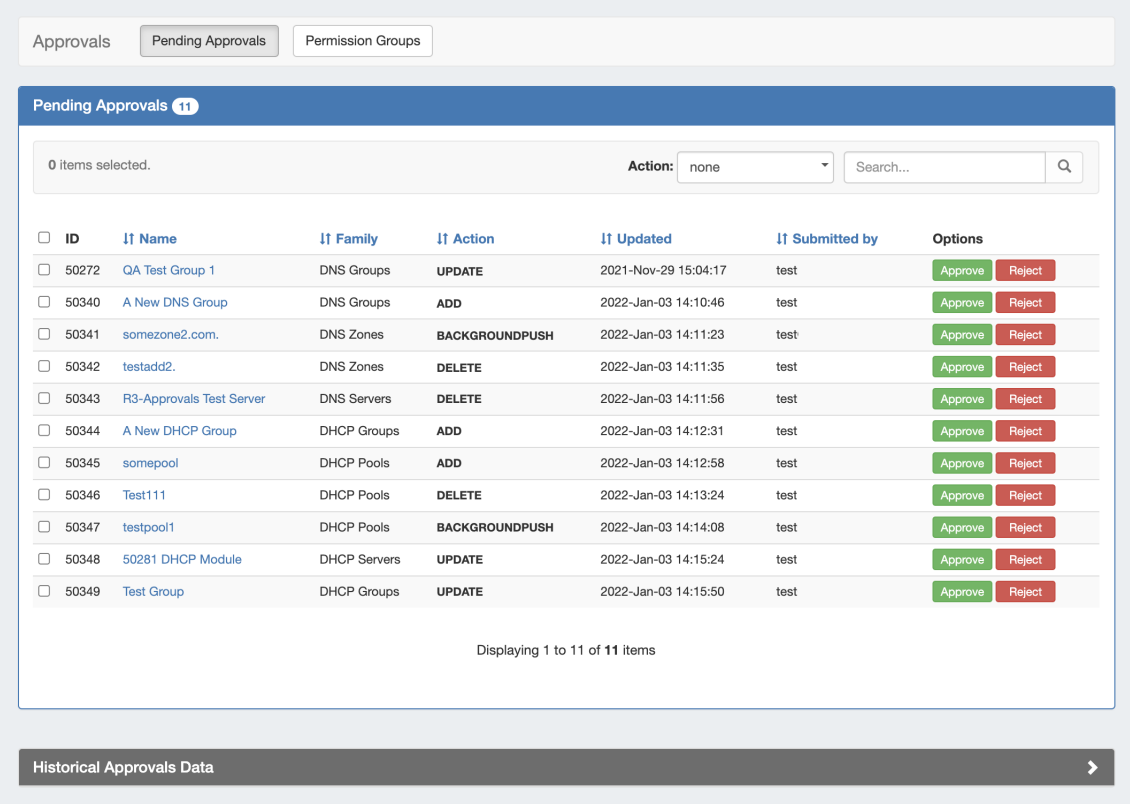

Approving and Rejecting change requests may be done individually, or in bulk by selecting multiple item checkboxes, expanding the "Actions" menu at the top of the list, and then selecting to Approve or Reject all selected items. If notifications are enabled for the Group or Action, an email will be sent notifying the request submitter of the status change.

At the bottom of the page, historical approval items for the user are shown. The user may filter their previous approval items by Executed, Approved, Rejected, or Pending by Others (for items requiring multiple Groups to approve).

### <span id="page-1-0"></span>**Working with Pending Approvals**

#### <span id="page-1-1"></span>**View / Sort Pending Approvals**

The Pending Approvals list may be sorted for any column with the sort arrow icon ( ).

Click on the column name to toggle between ascending / descending order for that field.

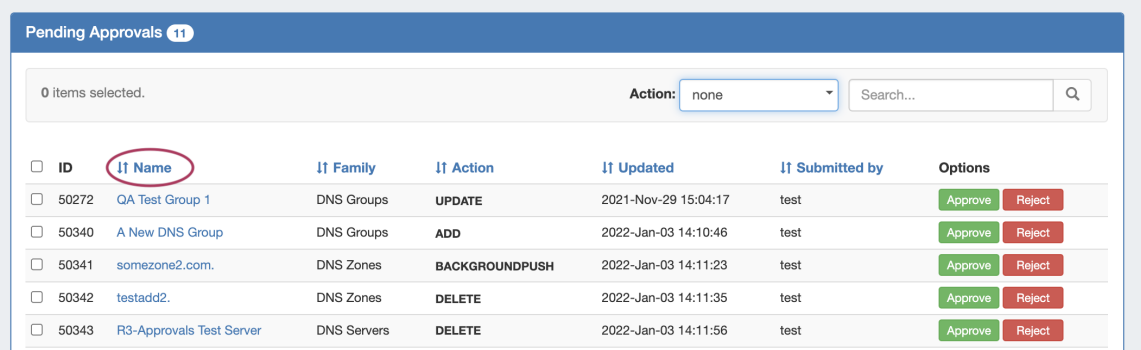

Filter the Pending Approvals list to only view a certain Family/Action type by selecting an option from the "Action" dropdown.

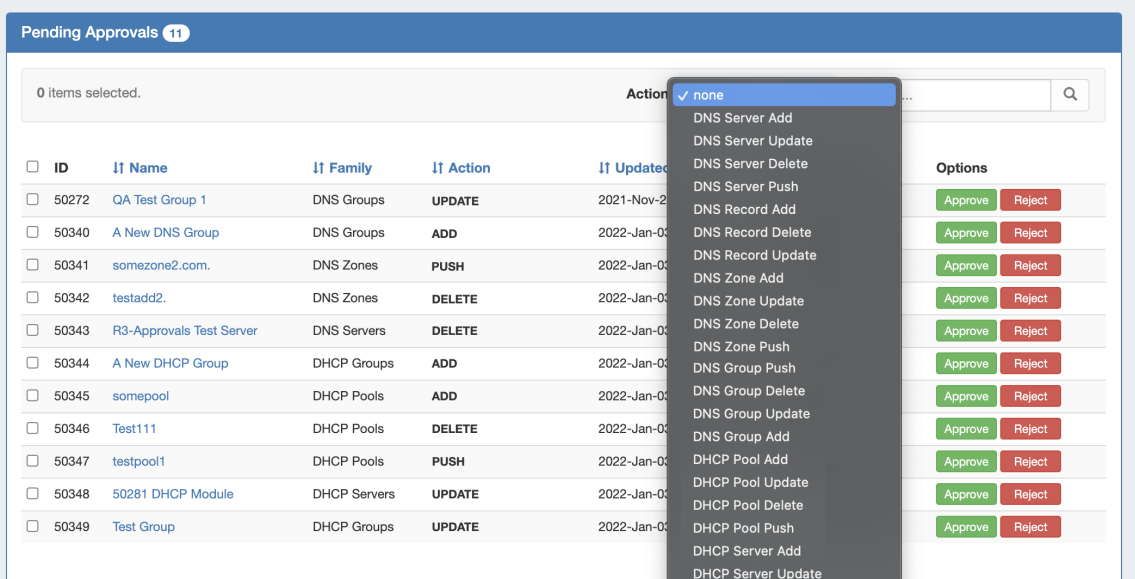

Search the list for a specific item name by typing all or part of the name in the search box, then clicking the search icon.

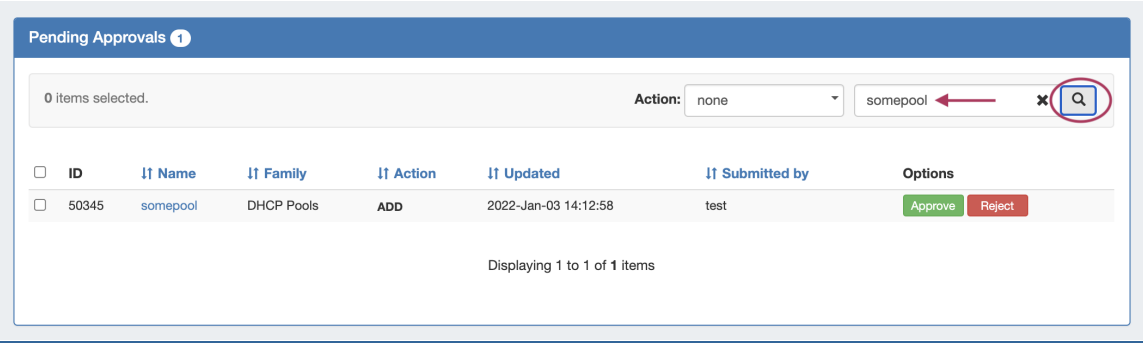

### <span id="page-2-0"></span>**View / Sort Approval History**

Previous Approval events applicable to the current admin user are displayed under the Approvals Historical Data section, until they are deleted or removed by an archive process, such as the "Approvals - Delete events older than 1 month" scheduler task process.

Similar to the Pending Approvals list, it may be sorted ascending / descending by field, filtered by status, filtered by action, or searched by name.

Click on the column name to toggle between ascending / descending order for that field.

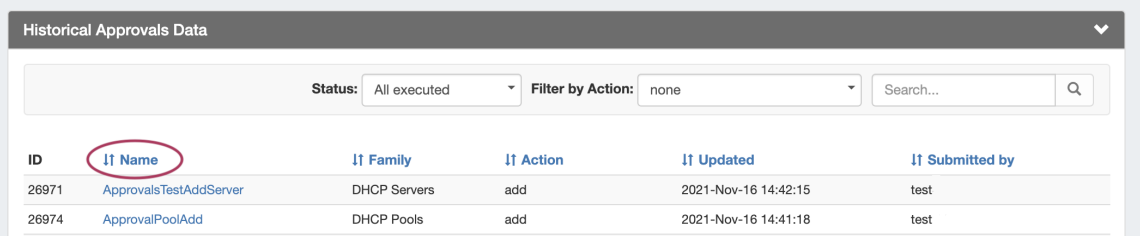

Filter the History to only view a certain status by selecting an option from the "Status" dropdown. The available options include:

- **All Executed** Shows historical approval events that were approved and executed.
- **Approved** Approval change requests approved by you, the currently logged in user.
- **Rejected** Approval change requests rejected by you, the currently logged in user.
- **Pending by others** Approval change requests that you have already responded to with an approval or rejection, but that are awaiting responses from one or more other groups.

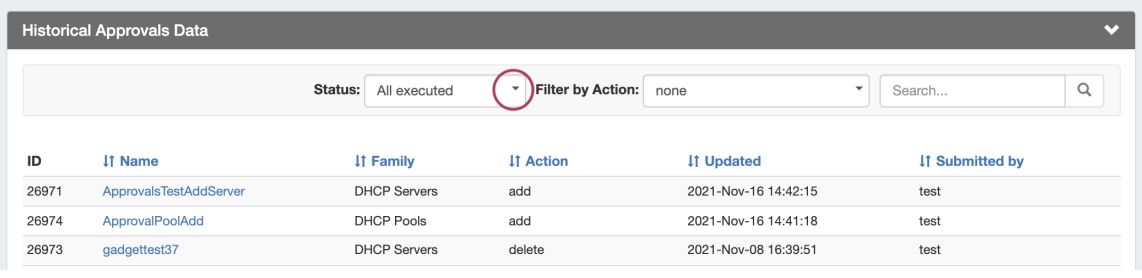

Filter the History to only view a certain Family/Action type by selecting an option from the "Filter by Action" dropdown.

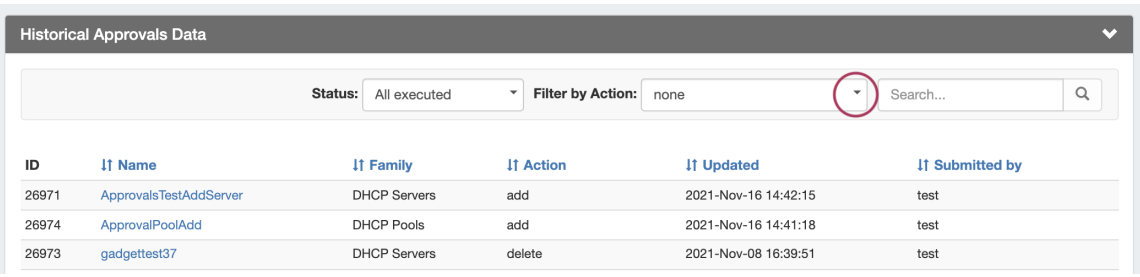

Search the list for a specific item name by typing all or part of the name in the search box, then clicking the search icon.

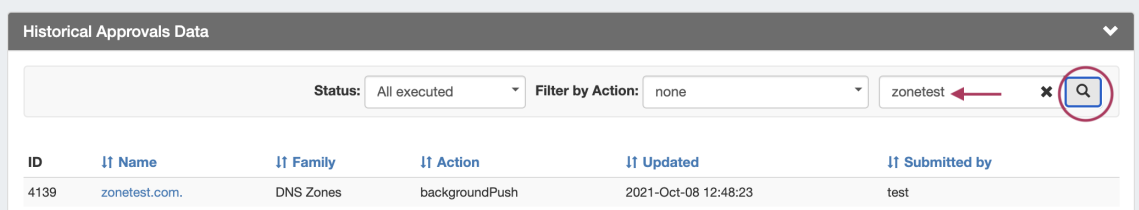

### <span id="page-3-0"></span>**Viewing Requests Pending by Other Groups**

Approval requests that you have approved/rejected, but which are still awaiting a response from another group, may be viewed under Historical Approvals Data by setting the "status" filter to view "Pending by Others".

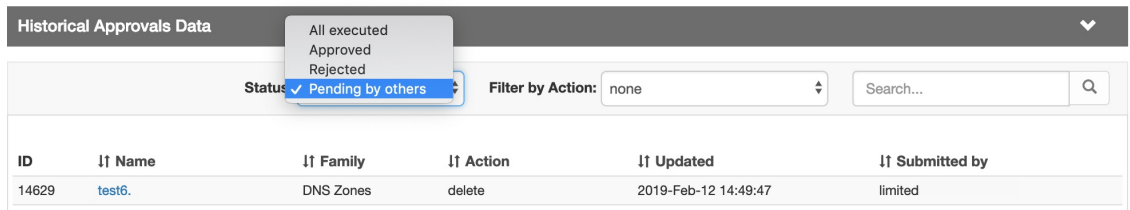

#### <span id="page-4-0"></span>**Viewing details on a change request**

To view details on any Approvals change request, click the name for the desired item. An information box will appear with details on the change, including status, id, creation date, family, field values, and the API Call in JSON format.

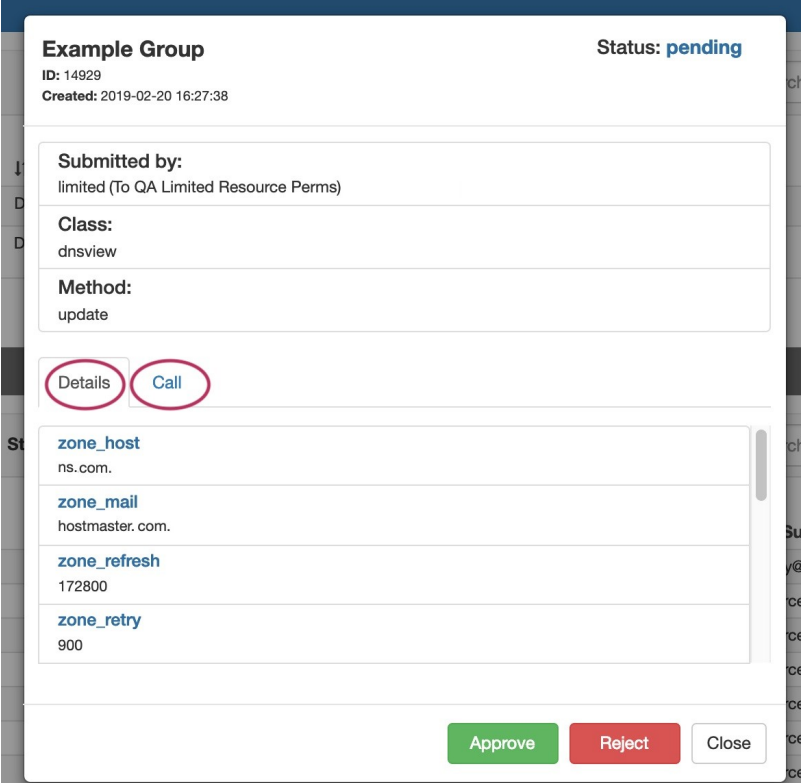

The change may be approved or rejected directly from the detail information box, or you may click "Close" to exit.

### <span id="page-4-1"></span>**Approve / Reject a single change request**

To Approve or Reject any single change request, click either the "Approve" or "Reject" button for the pending item.

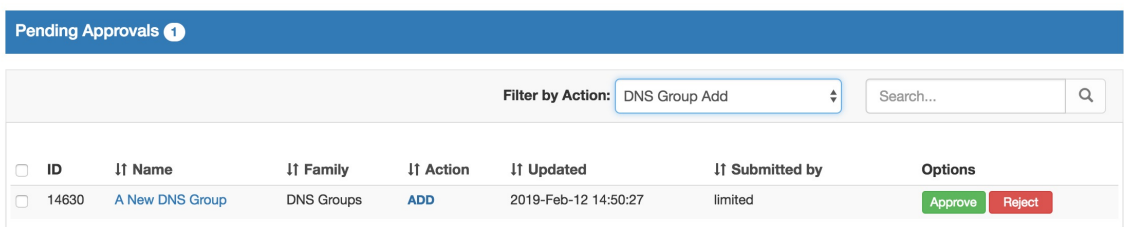

Approving or Rejecting a request may be done from the Pending Approvals list, the detail view for the item, or from the "Resources awaiting approval" module for the relevant area.

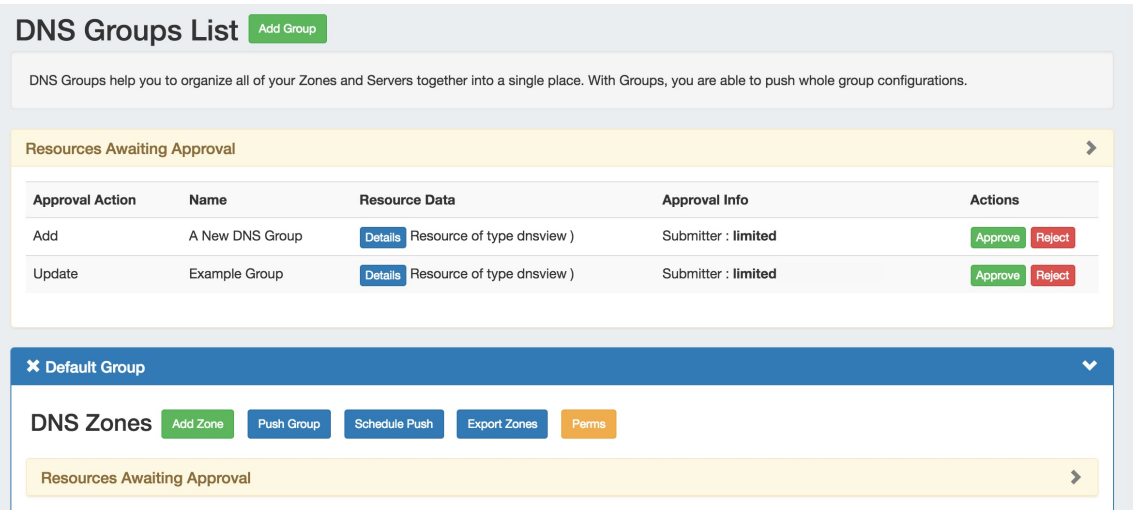

#### <span id="page-5-0"></span>**Bulk Approve / Reject**

Bulk Approve or Reject actions may only be done from the **Approvals** tab **Pending Approvals** list.

Select the checkboxes for the items that you want to bulk approve or deny, then click the "Actions" menu at the top of the list. From there, select either "Approve All" or "Reject All" to apply the response to the selected approval requests.

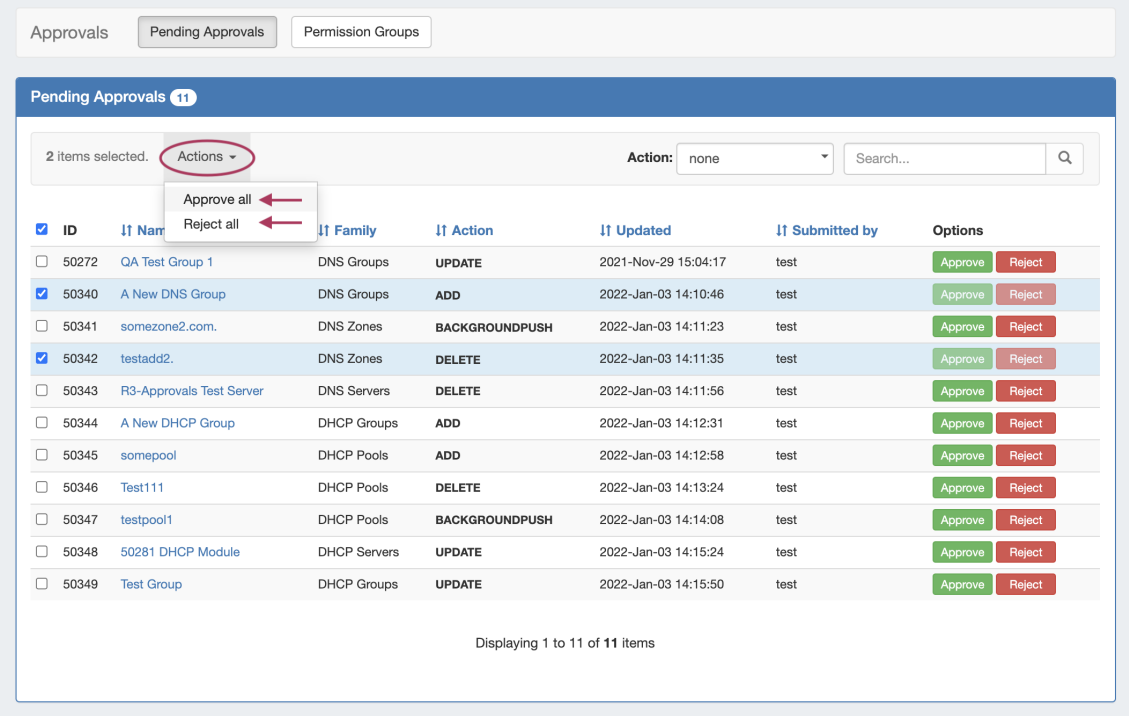

If you wish to select all items in the Pending Approvals list for the same response type, click the "select all" checkbox to the left of the "ID" column name. All of your pending items will be selected, and you may choose to "Approve All" or "Reject All" from the top of the page.

#### <span id="page-5-1"></span>**Resources Awaiting Approval Module**

A **Resources Awaiting Approval** module will display in the relevant DNS / DHCP areas, if a change has been submitted on that page either by the current user, or that the current user may Approve/Deny.

Users who submitted the request will be able to view the request details, but will be unable to take any actions on the request.

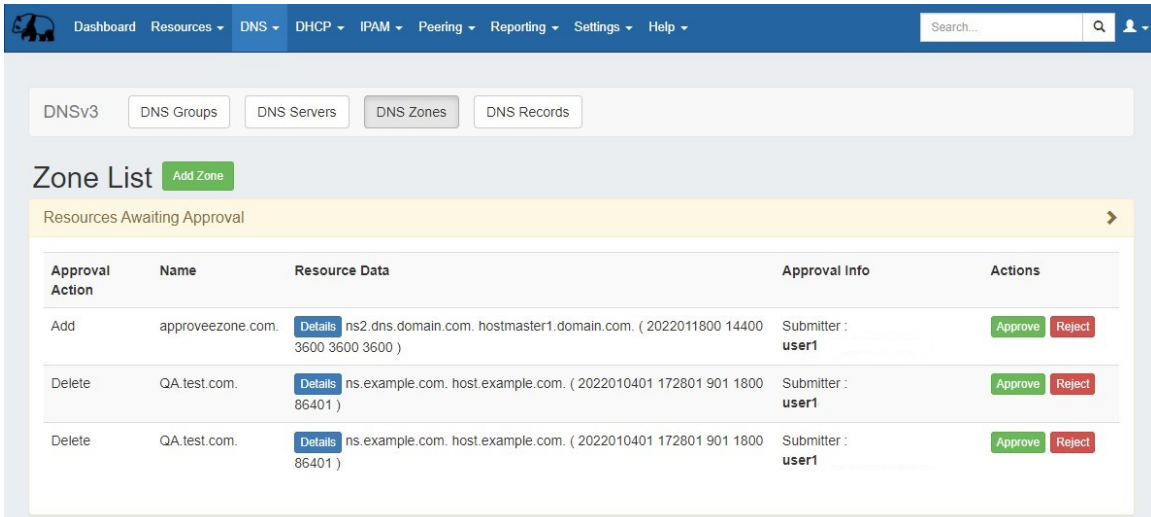

Admin users with Approve/Reject Ability will see Approve/Reject buttons available to immediately respond to the request.

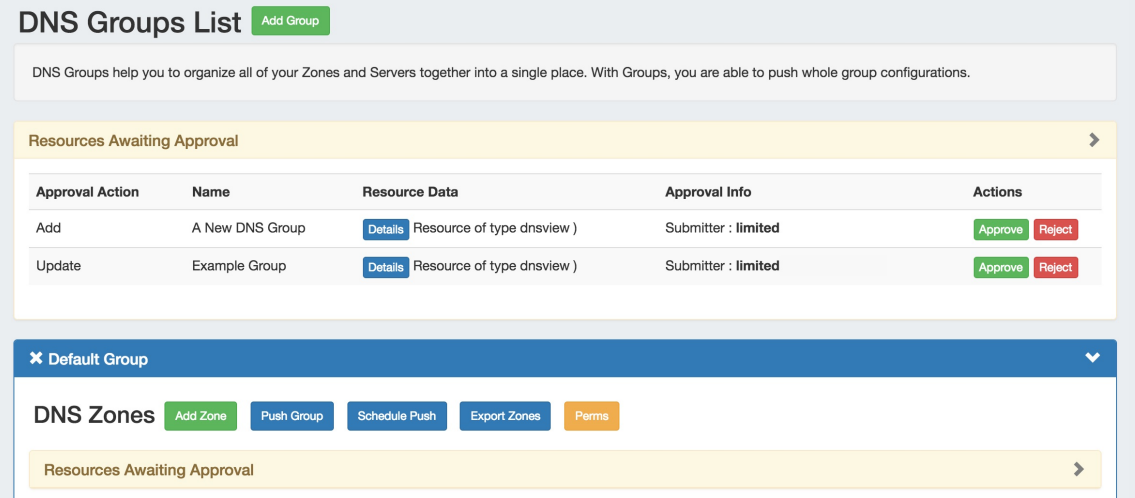

Details for the change may be viewed by clicking the "Details" button in the module.

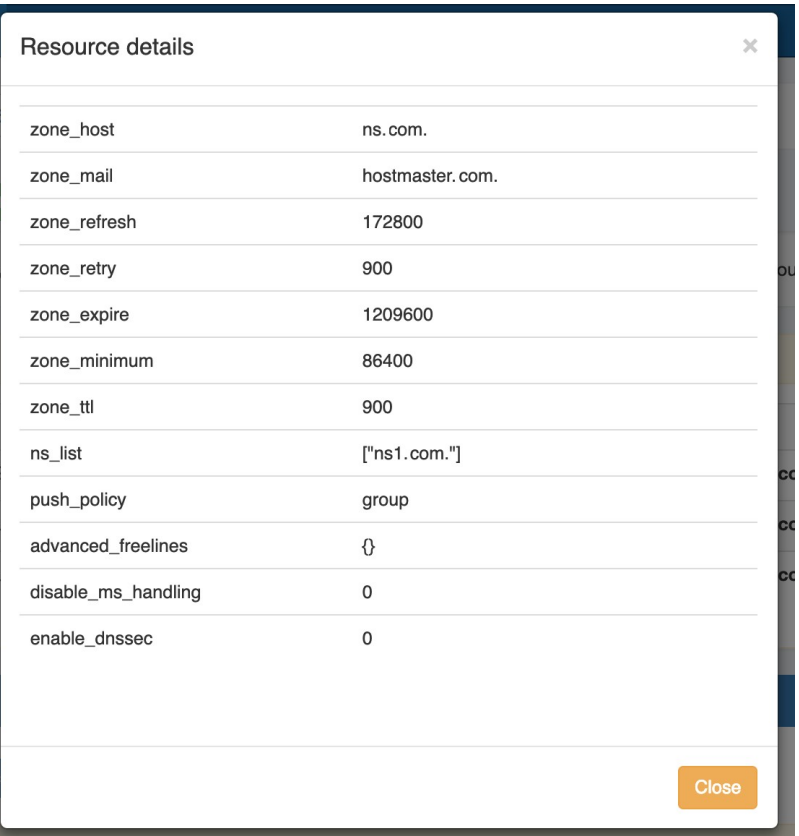

#### <span id="page-7-0"></span>**View / Send Request Status Change Notifications**

Email notifications of changes in status are an optional feature that may be set up by Approval Permission Group for the desired action types.

The emails provide the current status, approval ID, links to the log event and change request details, and details on the user, time, and date.

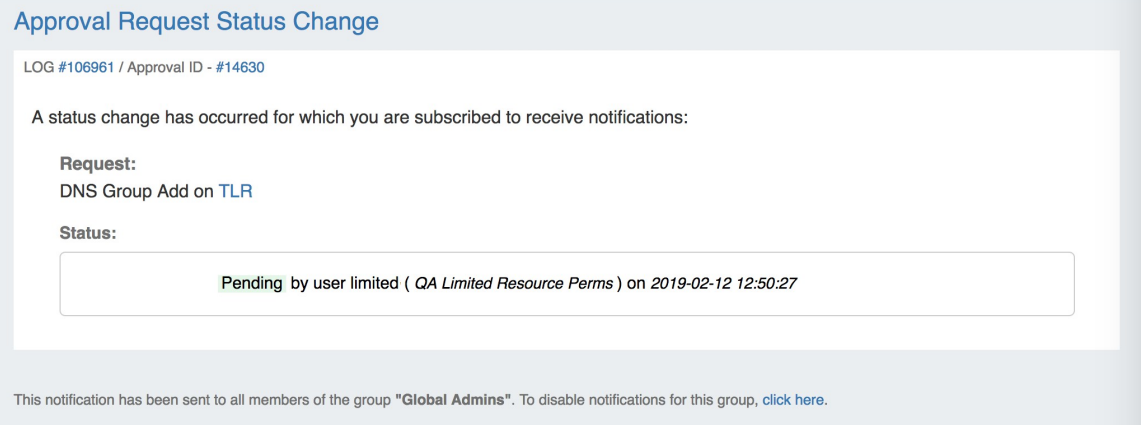

In order to send email notifications to affected groups of a change in the status of an Approval event:

- 1. Notifications must be enabled for the Group, for the family-action type of the requested change
- 2. A scheduler task ("Approvals Process Subscription") must be created and running to process the notification and send the email

Enabling notifications for approval events is done in the **Permission Groups** subtab of Approvals, see the Working with [Permission Groups](https://docs.6connect.com/display/DOC/Approval+Permission+Groups) page for additional information on setting up notifications.

<span id="page-7-1"></span>The "Approvals - Process Subscription" task processes approval request events and handles the sending of notification emails to subscribed Approvals Groups. If Approvals are in use with notifications, it is recommended to create this task with a run time of "every 5 minutes" and no end date. For details on setting up this task, see documentation for the [Scheduler Tab.](https://docs.6connect.com/display/DOC/Scheduler)

### **Delete Old Approval Events (Scheduler)**

Old Approval events may be purged from the system by enabling and running the scheduler event "Approvals - Delete events older than 1 month". This task deletes any Approvals history events older than 30 days, and It is recommended to run this task monthly to clear out obsolete approvals items and reduce approvals page load time.

For information on setting up scheduler events, see documentation for the [Scheduler Tab](https://docs.6connect.com/display/DOC/Scheduler).

# <span id="page-8-0"></span>**Additional Information**

See the following areas for more information on Approvals and using Approvals with DNS:

- [DNS Tab](https://docs.6connect.com/display/DOC/DNS+Tab)
- [Approvals](https://docs.6connect.com/display/DOC/Approvals)
- [Permission Groups](https://docs.6connect.com/display/DOC/Approval+Permission+Groups)
- [Scheduler Tab](https://docs.6connect.com/display/DOC/Scheduler)